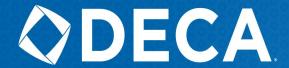

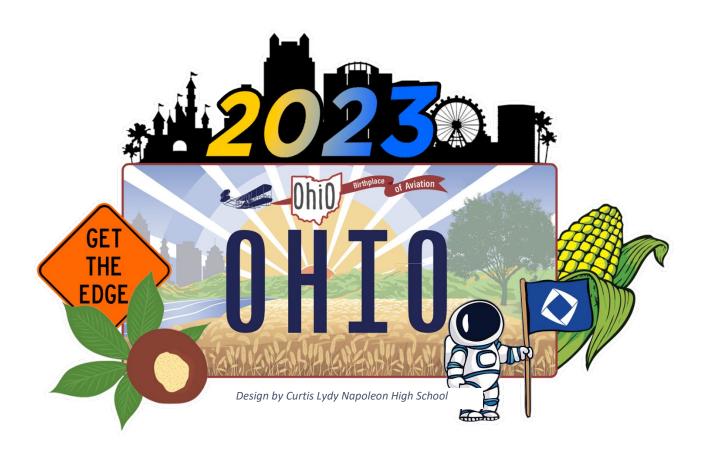

# 2023 Career Development Conference Registration Instructions

March 10-11, 2023 | Columbus, Ohio

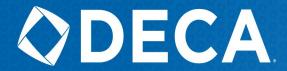

# **CONFERENCE REGISTRATION INSTRUCTIONS**

- Logging In to the Ohio Career Development Conference Registration System: <a href="https://www.decaregistration.com/oh">https://www.decaregistration.com/oh</a> | Username and password are the same that you use for National DECA Membership
- **How to Verify Chapter Information:** If you are logging on for the first time, you will see a verification screen.
  - o Complete the appropriate fields in the Verification form.
  - o If a field has an "Asterisk (\*)", you must complete those fields before you can "Save".
  - o Click on the "Save" button

## Adding Students

- Click on the Add Student button.
- o Select the appropriate "Type" from the Participant Type field Drop-Down list.
- o Select the appropriate "Size" from the T-Shirt Size field Drop-Down list.
- o Click on the "Save" button (at the bottom).
- Adding Non-Students (and Non-DECA members, i.e., Admins, Chaperones, Drivers)
  - o Click the **Add Non-Student** button.
  - o Enter the First Name and Last Name.
  - o Select the appropriate "Type" from the **Participant Type**" field Drop-Down list
    - Note: Choose "Chaperone" for administrators
  - o Select **NA** from the **T-Shirt Size** field Drop-Down list. *Admins, Chaperones, Guests, and Drivers do not receive t-shirts because they are not charged a registration fee.*
  - O Click on the **Save** button (at the bottom)

#### • Adding Events for Students

- O Click on the Select Events For Each Student button
- o Optional: Add the **Phonetic Pronunciation** of the student's name
- o Type the appropriate Years in the Number of Years in DECA field
- o Select the **Size** from the **T-Shirt Size** field Drop-Down list
- o Select the **Participant Type** field Drop-Down list
- Type any needed **Special Needs** field. Ohio DECA will make every reasonable effort to ensure the appropriate modifications are provided for students with disabilities per Section 504 of the Rehabilitation Act.
- Select the checkbox next to the Event in which the student will be competing. \*NEW\* Students can also be registered to participate in the Labyrinth Escape Room and Leadership Academies. Limit of five (5) students per chapter per workshop. For example: five(5) Dortch High School students can attend Leadership Academy 1; five (5) more can attend Leadership Academy 2, and so on.
- o Click **Next. Repeat** the above "**Adding Students**" instructions until all student events are selected.

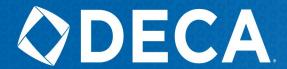

### Adding Housing

- Click on the **Housing** button.
- Select the hotel of your choice.
  - *Note:* Ohio DECA must meet it's contractual obligation to the Hyatt before using the Drury or Sonesta.
  - *Note*: Rooms are currently available on **Friday and Saturday ONLY**. Should that change, you will be notified.
- From the Drop-Down List Select Room Type
  - *Note*: Unless medically necessary, students cannot stay in a room by themselves. Therefore, you cannot register a student for a "Single" room.
- o From the Drop-Down List **Select Room** #
- O Select the checkbox next to the students to place in the room.
- o Click on the **Add To Room** button.
- o Click on the **Remove** button to remove a Participant from a room.
- o Review the housing arrangements closely. Click **Submit Hotel Reservation**.

#### • How to Review Events

- On the Registration Homepage, click on the **Review Events** button.
- o Click Select/Change Team Captains to change Team captains or add Team Captains
- o Click View Registration to review the registration and housing.
- How to Submit your Registration:
  - On the Registration Homepage, select any appropriate radio buttons for "Payment Type"
  - Review the Agreement, which includes an acknowledgement of conference Procedures, Conduct, Dress Code, and Non-Discrimination Policy.
  - O Select the "I agree to the above statements" check box.
  - o Click Finish Registration

Instructions on how to upload written projects to JudgePro will be provided February 14th, at the conclusion of conference registration.